# The Parents' Guide to

# Google Classroom

## What is Google Classroom?

Think of Google Classroom (GC) as your child's digital link to learning.

Teachers use GC to share assignments, homework, newsletters, and much more with students AND parents!

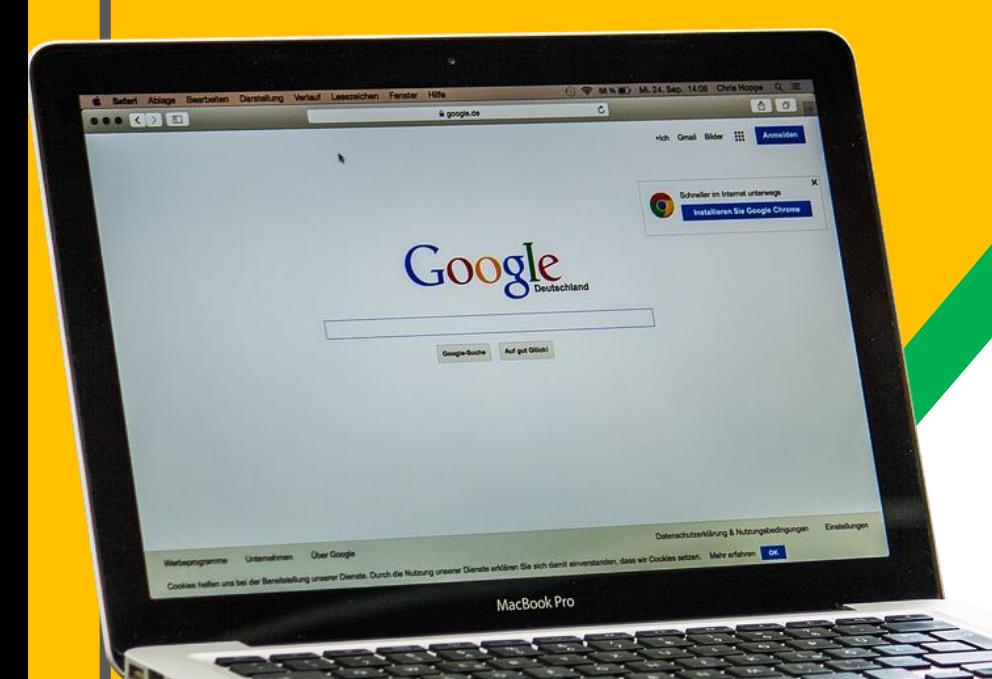

Your child was provided with a secure login and password that is unique to them.

Check with his/her teacher to obtain this private information OR ask them to add you as a parent via email!

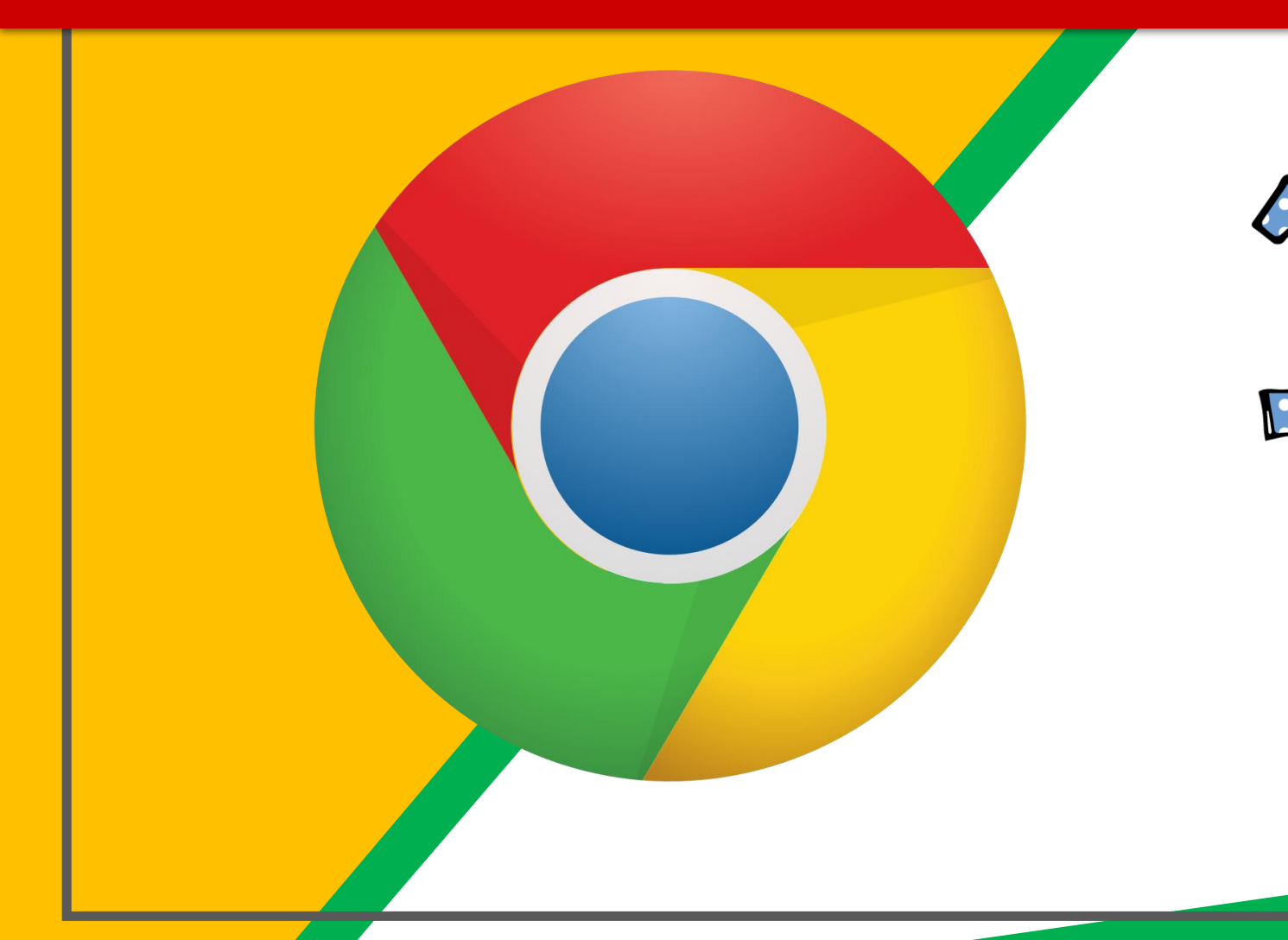

Click on the Google Chrome browser icon.

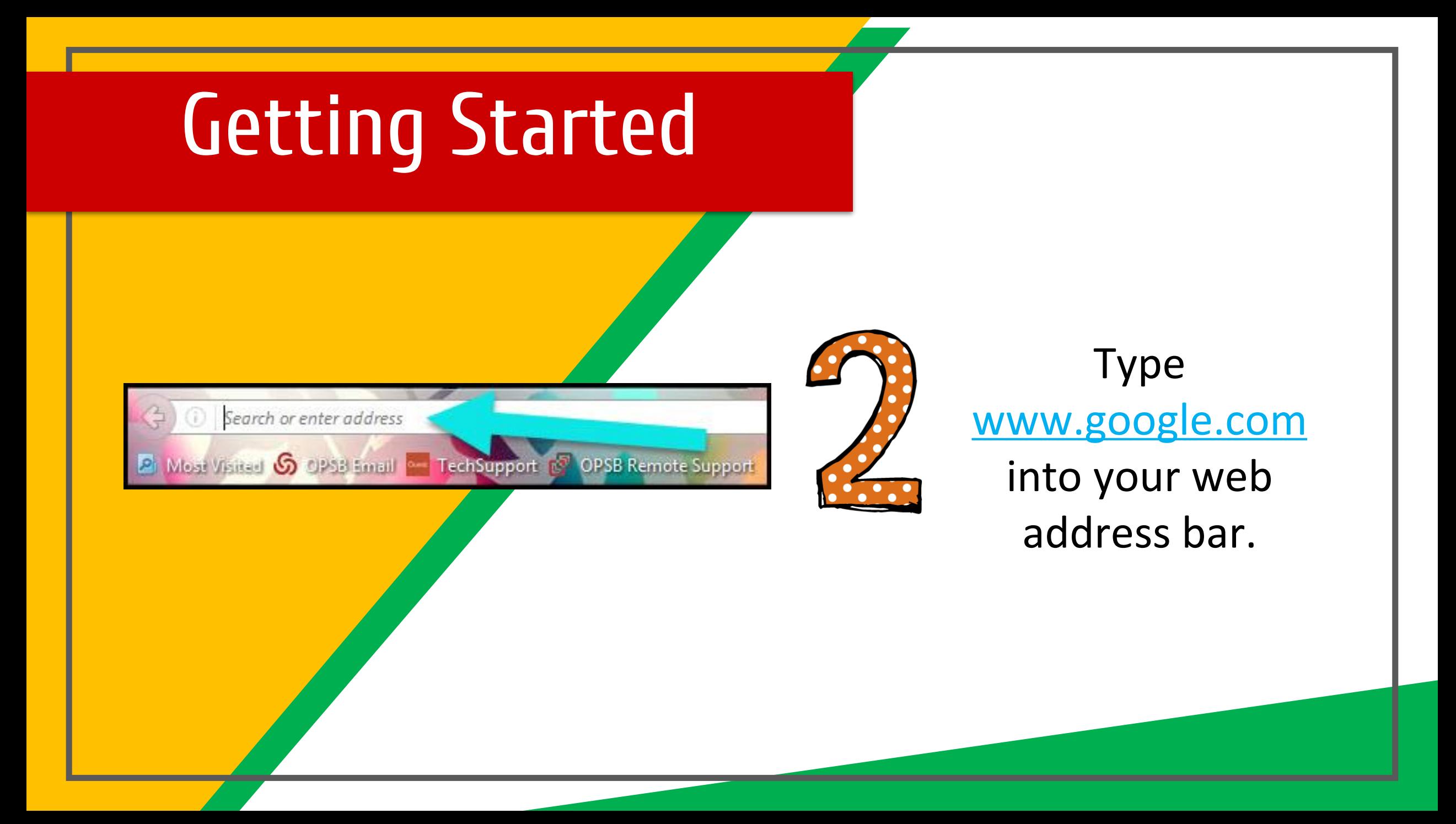

![](_page_5_Picture_19.jpeg)

Click on **SIGN IN** in the upper right hand corner of the browser window.

![](_page_6_Picture_34.jpeg)

Type in your child's Google Email address & click "next."

Example:

Student Name: **Jane Doe**

Email: **[janedoe@ccsbroncos.org](mailto:janedoe@ccsbroncos.org)**

Password: **9 digit NASIS number**

![](_page_7_Picture_1.jpeg)

![](_page_7_Picture_2.jpeg)

#### Example:

Password: **9 digit NASIS number**

# **Now you'll see**

that you are signed in to your Google Apps for Education account!

![](_page_8_Picture_2.jpeg)

![](_page_9_Picture_0.jpeg)

Click on the 9 squares (Waffle/Rubik's Cube) icon in the top right hand corner to see the Google Suite of Products!

![](_page_9_Picture_2.jpeg)

![](_page_10_Figure_0.jpeg)

![](_page_11_Picture_1.jpeg)

#### Click on the waffle button and then the Google Classroom icon.

![](_page_11_Picture_3.jpeg)

![](_page_12_Picture_1.jpeg)

#### Click on the class you wish to view.

 $\equiv$ Google Classroom Quest for Success 5th Grade GT Math 2nd Hour with MRS. BR 13 students 1 studen Due tomorrow Thursday, February 7 - Volume & Area of Rectang ▭

= High Interest for Parents

![](_page_13_Picture_2.jpeg)

![](_page_13_Picture_3.jpeg)

![](_page_14_Figure_1.jpeg)

![](_page_15_Picture_0.jpeg)

![](_page_16_Picture_0.jpeg)

![](_page_16_Picture_1.jpeg)

![](_page_16_Picture_2.jpeg)